## 1.「施設を検索」から「平和記念公園」を選択

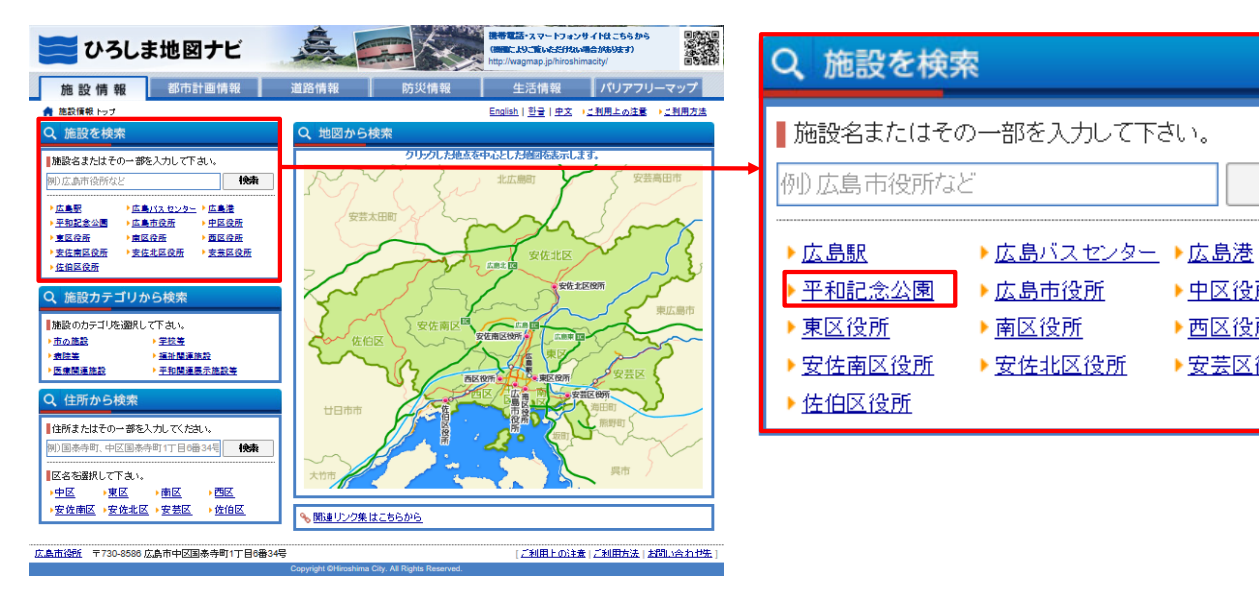

## 2.サイドメニューのチェックを一旦「全てクリア」

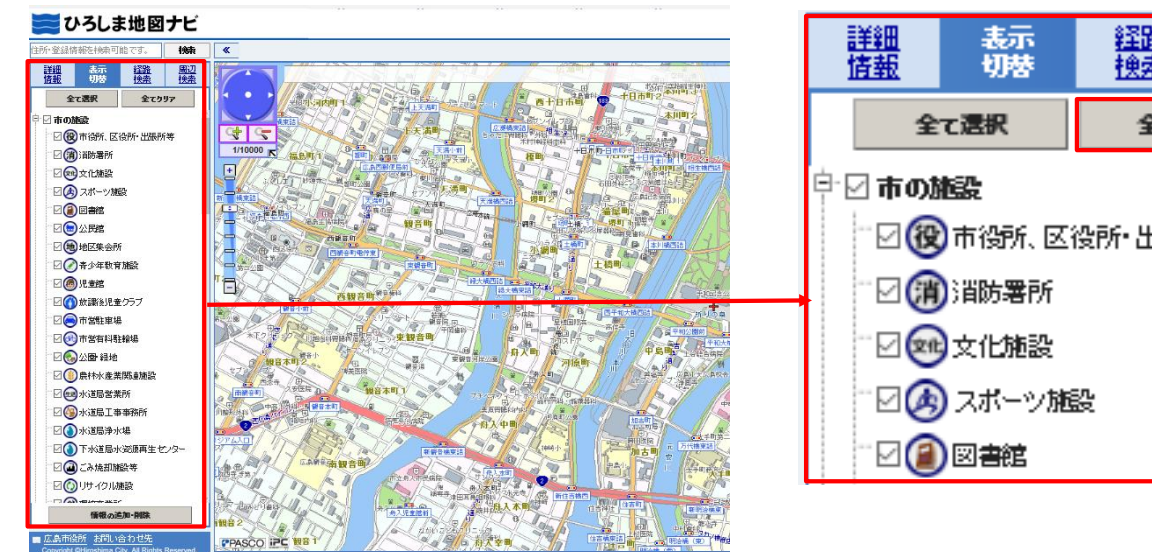

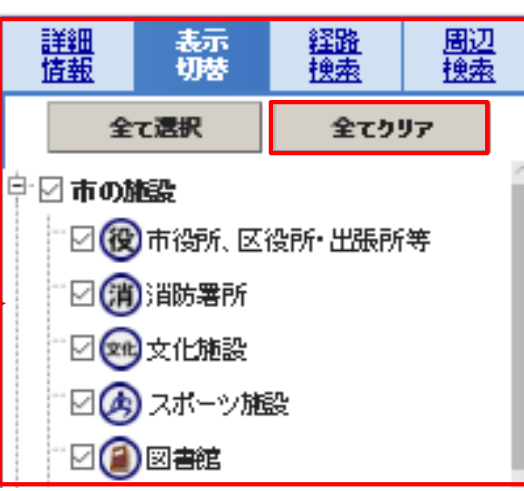

検索

▶中区役所

▶西区役所

▶安芸区役所

## 3.サイドメニュー「平和関連展示施設等」にチェックを入れる

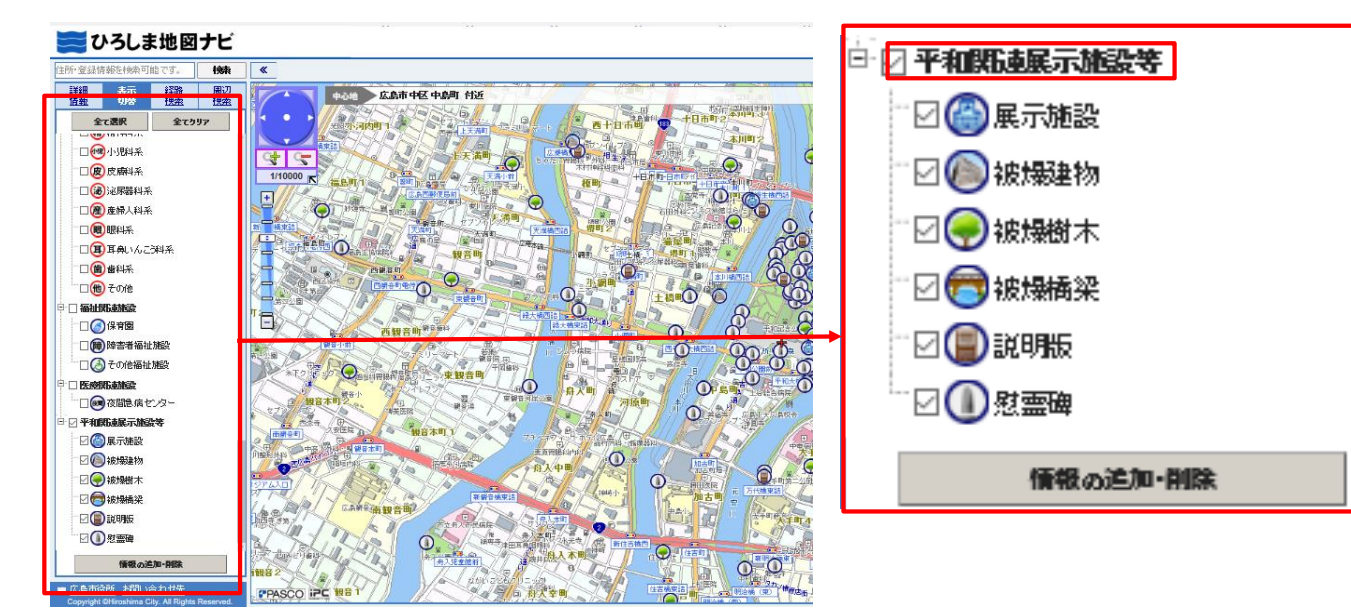